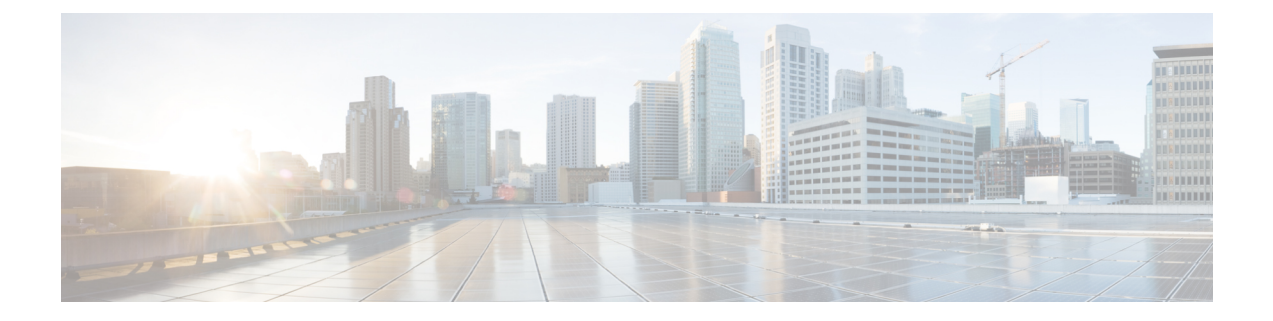

# **Troubleshooting Fax**

• [Troubleshooting](#page-0-0) Fax, on page 1

# <span id="page-0-0"></span>**Troubleshooting Fax**

# **Problems with Fax Delivery to Users**

When faxes are not delivered to users, use the following task list to determine the cause and to resolve the problem. Do the tasks in the order presented until the problem is resolved.

Following are the tasks to troubleshoot fax delivery to users:

- **1.** Determine whether the fax is being sent by enabling the MTA micro trace (all levels). For detailed instructions on enabling the micro trace and viewing the trace logs, see the Using [Diagnostic](b_11xcuctsg_chapter1.pdf#nameddest=unique_2) Traces for [Troubleshooting](b_11xcuctsg_chapter1.pdf#nameddest=unique_2) section.
- **2.** If the trace logs show that the fax was sent, investigate how the SMTP server handles faxes by enabling the SMTP micro trace (all levels). For detailed instructions on enabling the micro trace and viewing the trace logs, see the Using Diagnostic Traces for [Troubleshooting](b_11xcuctsg_chapter1.pdf#nameddest=unique_2) section.
- **3.** Confirm that the SMTP server configuration lists the IP address of the Cisco Fax Server and allows a Unity Connection. See the Confirming that SMTP Server [Configuration](#page-1-0) is Correct.
- **4.** Check for the fax in the POP3 mailbox by connecting an email client to the POP3 mailbox.

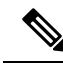

**Note** The email client must be configured to leave messages in the POP3 mailbox.

- **5.** In the RightFax Email Gateway, confirm that the POP3 mailbox name and password are correct. See the [Confirming](#page-1-1) that POP3 Mailbox Name and Password are Correct.
- **6.** On the network, confirm that the account for the POP3 mailbox is set to never expire the password. An expired password prevents faxes from being routed.
- **7.** Confirm that faxes are delivered to Unity Connection. See the [Confirming](#page-1-2) Fax is Delivered to Unity [Connection](#page-1-2).

#### <span id="page-1-0"></span>**Confirming that SMTP Server Configuration is Correct**

- **Step 1** In Cisco Unity Connection Administration, expand **System Settings** > **and** select **SMTP Configuration** > **Server**. **Step 2** On the SMTP Server Configuration page, on the Edit menu, select **Search IP Address Access List**.
- **Step 3** On the Search IP Address Access List page, confirm that the IP address of the Cisco Fax Server appears in the list. If not, select **Add New** to add the IP address.
- **Step 4** Check the **Allow** Connections check box for the IP address of the Cisco Fax Server, if it is not already checked and select **Save**.

### <span id="page-1-1"></span>**Confirming that POP3 Mailbox Name and Password are Correct**

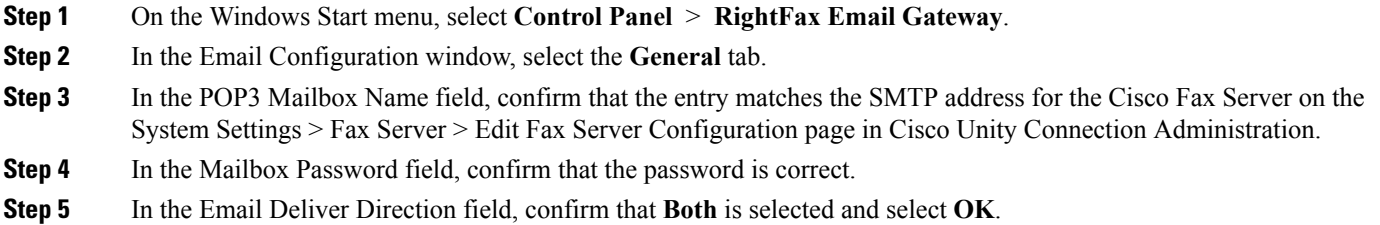

#### <span id="page-1-2"></span>**Confirming Fax is Delivered to Unity Connection**

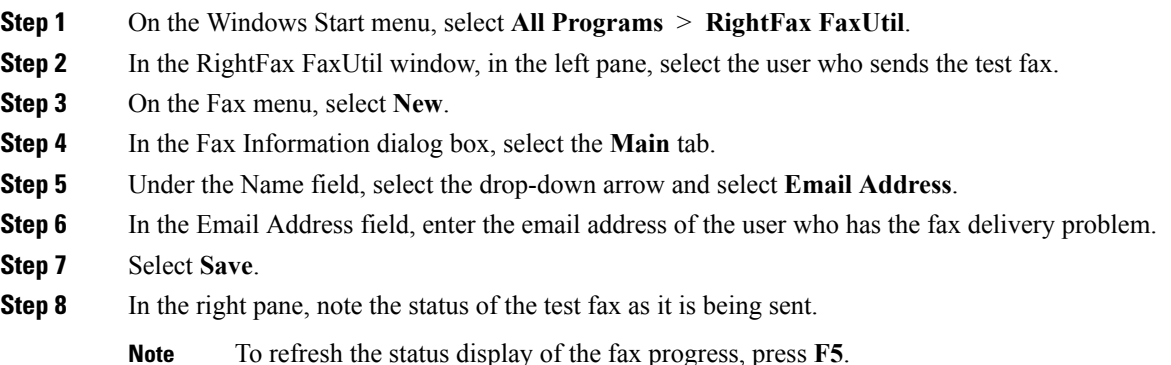

# **Problems with Fax Delivery to a Fax Machine**

When faxes are not delivered to a fax machine, use the following task list to determine the cause and to resolve the problem. Do the tasks in the order presented until the problem is resolved.

Following are the tasks to troubleshoot fax delivery issues in a fax machine:

- **1.** Determine the status of the fax that was sent to a fax machine. See the [Determining](#page-2-0) the Status of a Fax [Delivered](#page-2-0) to a Fax Machine.
- **2.** Confirm that the fax is in the POP3 mailbox by connecting an email client to the POP3 mailbox.

Note that the email client must be configured to leave messages in the POP3 mailbox.

- **3.** In the RightFax Email Gateway, confirm that the POP3 mailbox name and password are correct. See the [Confirming](#page-2-1) that POP3 Mailbox Name and Password are Correct.
- **4.** On the network, confirm that the account for the POP3 mailbox is set to never expire the password. An expired password prevents faxes from being routed.
- **5.** Confirm that the SMTP server configuration lists the IP address of the Cisco Fax Server and allows a Unity Connection. See the Confirming that SMTP Server [Configuration](#page-2-2) is Correct.
- **6.** Troubleshoot how the SMTP server handles faxes by enabling the SMTP micro trace (all levels). For detailed instructions on enabling the micro trace and viewing the trace logs, see the Using [Diagnostic](b_11xcuctsg_chapter1.pdf#nameddest=unique_2) Traces for [Troubleshooting](b_11xcuctsg_chapter1.pdf#nameddest=unique_2) section.
- **7.** If the trace logs show that the SMTP message was not sent, investigate how the fax is sent by enabling the MTA micro trace (all levels). For detailed instructions on enabling the micro trace and viewing the trace logs, see the Using Diagnostic Traces for [Troubleshooting](b_11xcuctsg_chapter1.pdf#nameddest=unique_2) section.
- **8.** Confirm that the file extension of the file that the user attempted to fax is included in the list of faxable file types. See the [Confirming](#page-3-0) that Faxable File Types List is Correct.

#### <span id="page-2-0"></span>**Determining the Status of a Fax Delivered to a Fax Machine**

<span id="page-2-1"></span>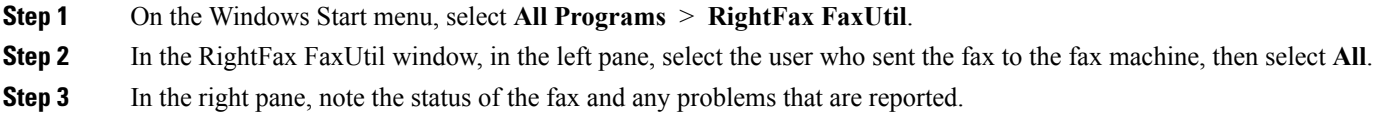

### **Confirming that POP3 Mailbox Name and Password are Correct**

<span id="page-2-2"></span>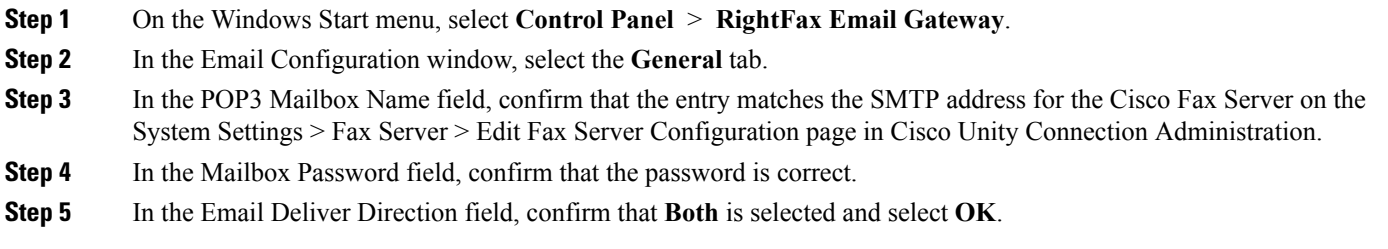

### **Confirming that SMTP Server Configuration is Correct**

**Step 1** In Cisco Unity Connection Administration, expand **System Settings** and select **SMTP Configuration** > **Server**.

- **Step 2** On the SMTP Server Configuration page, on the Edit menu, select **Search IP Address Access List**.
- **Step 3** On the Search IP Address Access List page, confirm that the IP address of the Cisco Fax Server appears in the list. If not, select **Add New** to add the IP address.
- **Step 4** Check the **Allow** Unity Connection check box for the IP address of the Cisco Fax Server, if it is not already checked and select **Save**.

#### <span id="page-3-0"></span>**Confirming that Faxable File Types List is Correct**

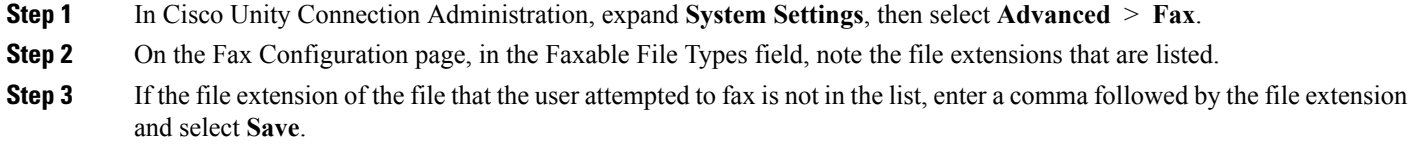

### **Problems with Fax Notifications**

Confirm that fax notification from Unity Connection is enabled for the user.

#### **Confirming that Fax Notification is Enabled for the User**

- **Step 1** In Cisco Unity Connection Administration, expand **Users**, then select **Users**. On the Search Users page, select the alias of the user.
- **Step 2** On the Edit menu, select **Notification Devices**.
- **Step 3** On the Notification Devices page, select the name of the applicable notification device.
- **Step 4** On the Edit Notification Device page, under Notification Rule Events, check the **Fax Messages** check box and select **Save**.

# <span id="page-3-1"></span>**Problems with Fax Receipts**

This section covers the troubleshooting steps of some fax receipt related problems.

#### **Fax Receipts Not Delivered**

#### **Verifying Prefixes for Delivery Receipts and Nondelivery Receipts on the Cisco Fax Server**

- **Step 1** On the Windows Start menu, select **Control Panel** > **RightFax Enterprise Fax Manager**.
- **Step 2** In the Email Configuration window, select the **General** tab.
- **Step 3** In the left pane of the RightFax Enterprise Fax Manager window, select the name of the Cisco Fax Server.
- **Step 4** In the right pane, under Service Name, scroll down to **RightFax eTransport Module**.
- **Step 5** Right-click **RightFax eTransport Module** and select **Configure Services**.

#### <span id="page-4-1"></span>**Step 6** Select the **Custom Messages** tab.

**Step 7** In the applicable fields, verify the fax failure prefix at the beginning of the text (the default fax failure prefix is [Fax Failure]). We recommend that the fax failure prefix appear at the beginning of the following fields:

- Imaging Error
- Bad Form Type
- Bad Fax Phone Number
- Too Many Retries
- Sending Error
- Incomplete Fax
- Invalid Billing Code
- Fax Needs Approval
- Fax Number Blocked
- Human Answered Fax
- Fax Block by Do Not Dial

<span id="page-4-0"></span>When the text at the beginning of the field matches the value for the Subject Prefix for Notification of a Failed Fax field on the System Settings > Advanced > Fax page of Cisco Unity Connection Administration, Unity Connection notifies the user of the failed fax.

**Step 8** In the Successful Send field, verify the fax success prefix at the beginning of the text (the default fax success prefix is [Fax Success]).

When the text at the beginning of the field matches the value for the Subject Prefix for Notification of a Successful Fax field on the System Settings > Advanced > Fax page of Connection Administration, Unity Connection notifies the user of the successful fax.

**Step 9** Select **OK**.

#### **Verifying Prefixes for Delivery Receipts and Nondelivery Receipts on Cisco Unity Connection**

**Step 1** In Cisco Unity Connection Administration, expand **System Settings**, then select **Advanced** > **Fax**. **Step 2** On the Fax Configuration page, in the Subject Prefix for Notification of a Successful Fax field, confirm that the setting matches the prefix for the Successful Send field that is described in [Step](#page-4-0) 8 of the Verifying Prefixes for Delivery Receipts and [Nondelivery](#page-3-1) Receipts on the Cisco Fax Server. **Step 3** In the Subject Prefix for Notification of a Failed Fax field, confirm that the setting matches the prefix for the fields that are described in [Step](#page-4-1) 7 of the Verifying Prefixes for Delivery Receipts and Nondelivery Receipts on the Cisco Fax Server. **Step 4** Select **Save**.

### **User Mailbox is Filled with Fax Notifications**

#### **Disabling Fax Notifications**

<span id="page-5-1"></span><span id="page-5-0"></span>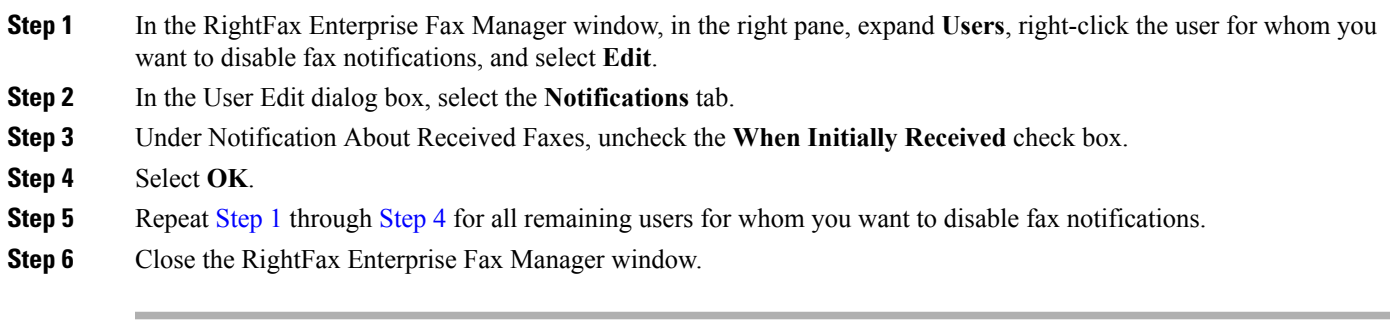

## **Problems with Printing Faxes**

When you send a fax to a fax machine for printing but portions of the document are not printed, do the following:

- Use the MTA micro trace to determine which files are not rendered into the fax. Then note the file types. For instructions for enabling the micro trace and viewing the trace logs, see the Using [Diagnostic](b_11xcuctsg_chapter1.pdf#nameddest=unique_2) Traces for [Troubleshooting](b_11xcuctsg_chapter1.pdf#nameddest=unique_2) section.
- Confirm that the faxable file types include the file types that you sent to the fax machine for printing. See the [Confirming](#page-5-2) that Faxable File Types List is Correct.

### <span id="page-5-2"></span>**Confirming that Faxable File Types List is Correct**

- **Step 1** In Cisco Unity Connection Administration, expand **System Settings**, then select **Advanced** > **Fax**.
- **Step 2** On the Fax Configuration page, in the Faxable File Types field, note the file extensions that are listed.
- **Step 3** If the file extension of the file that the user attempted to fax is not in the list, enter a comma followed by the file extension and select **Save**.